$123456$ 

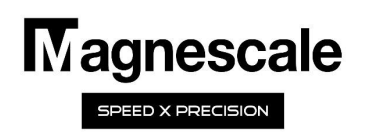

# LH71A/72

区間誤差補正機能

## 設定マニュアル

### 1. はじめに

この機能は測長ユニット可動範囲内で区間を定め、区間ごとの機械誤差を補正します。補正値は基準点(原点位置)か ら演算処理されるため原点付き測長ユニットを使用した場合のみ有効です。区間誤差補正できる範囲は、各軸の原点 位置(0)を基準に表示する7桁(表示分解能)の範囲です。

(0)を基準に表示する7桁(表示分解能)の範囲です。<br>幾を使用する為には、予め機械の動きと実際の動き(測長ユニットの検出量)の誤差を<br>炎要があります。そして、その測定結果から区間誤差の補正値を決め、表示ユニット<br>直の入力が完了した後、原点取得操作を行うと区間誤差補正が有効になります。<br>した機械誤差の傾向によっては、リニア補正機能で十分な場合もありますので、ご判<br>は、<br>また、これは、そのによっては、リニア補正機能で十分な場合もありますの この機能を使用する為には、予め機械の動きと実際の動き(測長ユニットの検出量)の誤差をレーザ干渉計などで測定 する必要があります。そして、その測定結果から区間誤差の補正値を決め、表示ユニットへ補正値を入力します。

補正値の入力が完了した後、原点取得操作を行うと区間誤差補正が有効になります。

測定した機械誤差の傾向によっては、リニア補正機能で十分な場合もありますので、ご判断ください。

#### 注意:

・区間誤差補正機能を設定すると、詳細設定終了時/電源投入時/エラー解除時に、自動的に原点取得モードに入ります。

・区間誤差補正を超えた領域(設定した範囲を超えた領域、設定できない範囲)での補正値はゼロとなります。

・表示をオーバーフローさせた場合、補正値のデーターが無効になります。

#### 2. 区間誤差補正機能の設定フロー

#### 機械誤差の測定:

**|-**<br>を基準に機械の誤差をレーザ干渉計、長さ基準器などで測定し、誤差<br>|<br>|<br>|正ポイントを決めて補正データを作成<br>|<br>|<br>|<br>|を間誤差補正 設定マニュアル 直の入力が完了した後、原点取得操作を行うと区間誤差補正が有効になります。<br>」た機械誤差の傾向によっては、リニア補正機能で十分な場合もありますので、ご判断<br><br>調調素補正機能を設定すると、詳細設定終了時/電源投入時/エラー解除時に、自動的に原点取得モードに入り<br><sup>前誤差補正は、</sup>使用を超えた解析、設定できない範囲)での補正値はゼロとなります。<br>
でをオーバーフローさせた場合、補正値のデーターが無効になります。<br>
<br> **区間誤差補正機能記の** 1歳:<br>調膜差補正機能を設定すると、詳細設定終了時/電源投入時/エラー解除時に、自動的に原点取得モードに入り<br>調膜差補正を超えた領域(設定した範囲を超えた領域、設定できない範囲)での補正値はゼロとなります。<br>たをオーバーフローさせた場合、補正値のデーターが無効になります。<br>ステップ 1 機械誤差の測定:<br>ステップ 2 補正形(しかしてきるようにする<br>ステップ 2 補正データの作成:<br>ステップ 2 補正データのの作成:<br>ステップ 2 補 開業補正を組えた領域(設定した範囲を超えた領域、設定できない範囲)での補正値はゼロとなります。<br>示をオーバーフローさせた場合、補正値のデーターが無効になります。<br> **区間誤差補正機能の設定フロー**<br>
ステップ 1 機械誤差の測定:<br>
ステップ 1 機械誤差の測定:<br>
ステップ 2 補正データの作成:<br>
<br>
ステップ 3 補正データの入力:<br>
<sub>現覚化した誤差カーブから補正ポイントを決めて補正データを作成<br>
ステップ 3 補正データの入</sub> スケールの原点位置(0mm)を基準に機械の誤差をレーザ干渉計、長さ基準器などで測定し、誤差 カーブを視覚化できるようにする

#### 補正データの作成:

視覚化した誤差カーブから補正ポイントを決めて補正データを作成

#### 補正データの入力:

表示ユニットへ補正データ(補正ポイント、補正値)を入力

完 了

## 原点取得:

原点取得モードで原点検出する

#### 3. 区間誤差補正機能の設定

区間誤差補正を行うためには、測⾧ユニットのカウント値に対する実際に移動した距離との誤差量を計測することが必要です。実際に 動いた距離を計測するにはレーザ干渉計などで測定します。区間誤差補正機能は原点付きスケールと組み合わせることで使用できます。 区間誤差の基準点はスケールの原点位置を基準(0mm)に行います。 ト値に対する実際に移動した距離*との*誤差量を計測することが必要です。実際に<br>ます。区間誤差補正機能は原点付きスケールと組み合わせることで使用できます。<br>7)に行います。<br>32点です。また全体の<br>K1などに影響されます。<br>Y1 X1 X2 X3<br>Y1 datax| Y1 datax| data5 data5 data5<br>Y2 Data2| Y1 datax| data5 data5 data5<br>Y2 Data2| Y3 data3|

区間誤差補正ができる範囲は、使用する最小分解能によって変わってきます。 また区間誤差補正できる点数は基準点を除いて最大で32点です。また全体の 補正量は最大で±600umです。

実際の移動した距離に対する、測長ユニットのカウント値は、テーブルの移<br>動ち向ケワ フニージ移動にとちなき番の次熱恋化かどに影響されます。 動方向(+/-)、ステージ移動にともなう装置の姿勢変化などに影響されます。

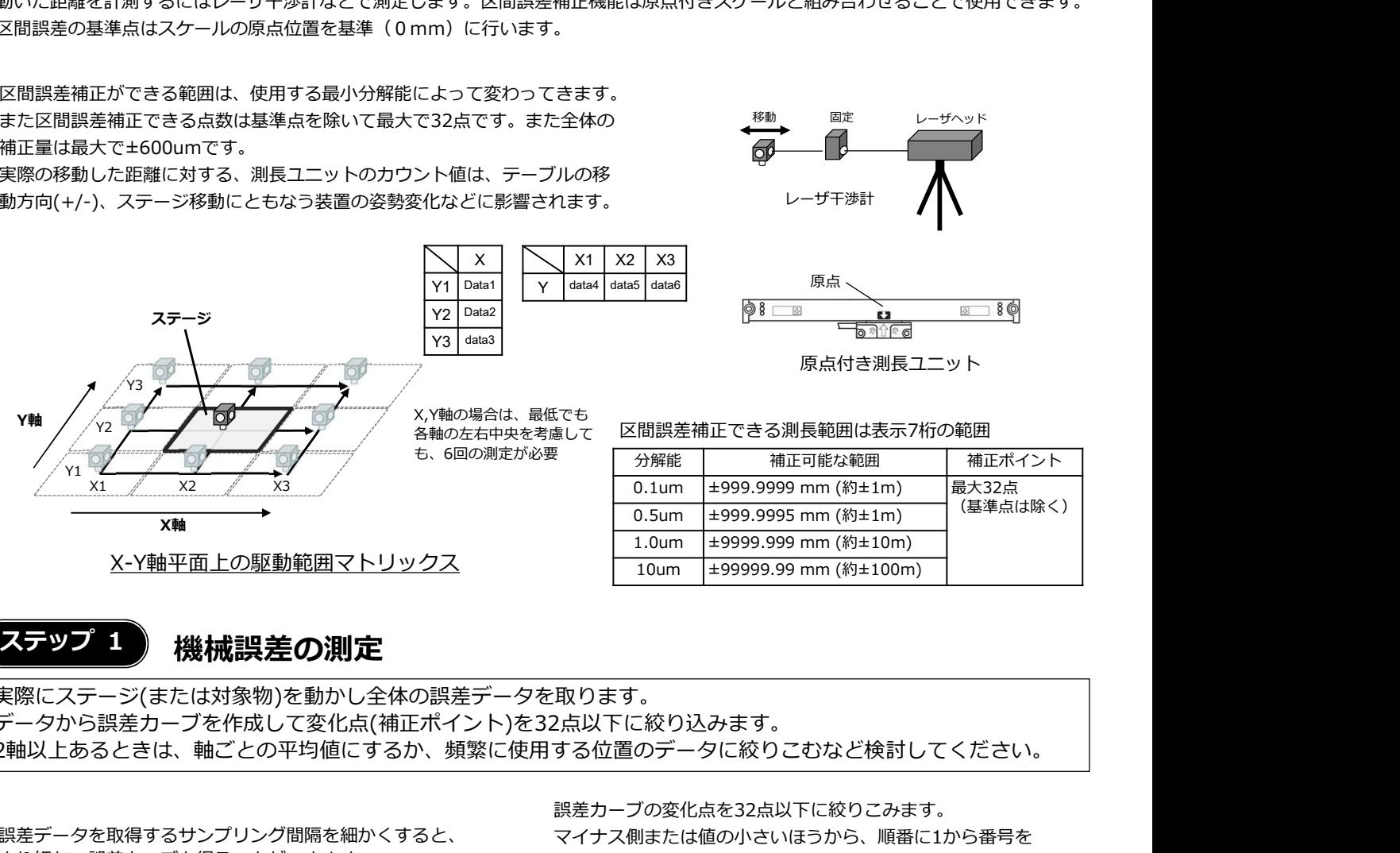

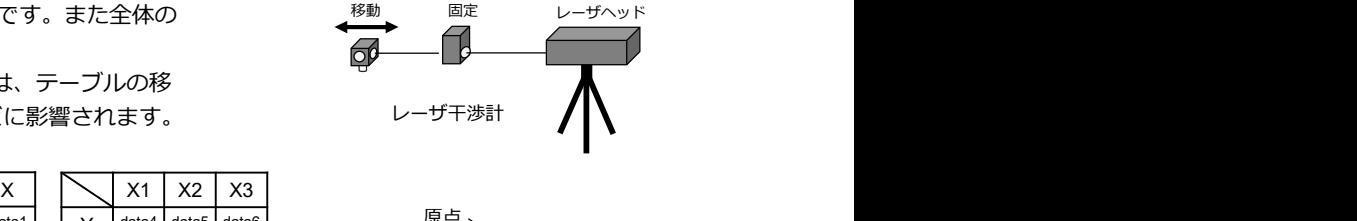

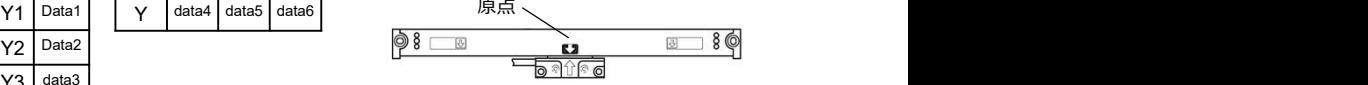

原点付き測長ユニット

#### X,Y軸の場合は、最低でも<br>各軸の左右中央を考慮して 区間誤差補正できる測長範囲は表示7桁の範囲 各軸の左右中央を考慮して

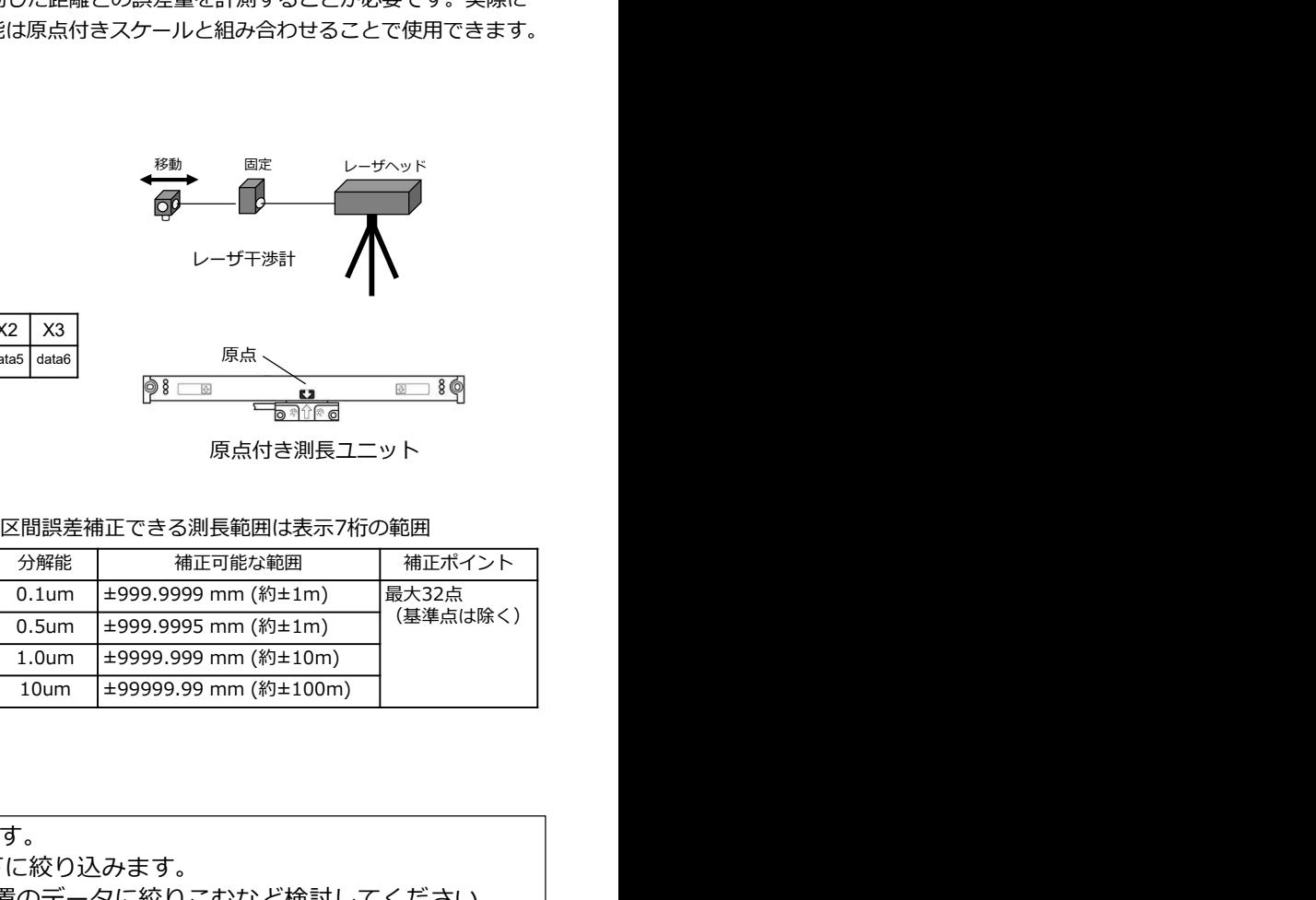

実際にステージ(または対象物)を動かし全体の誤差データを取ります。 データから誤差カーブを作成して変化点(補正ポイント)を32点以下に絞り込みます。 2軸以上あるときは、軸ごとの平均値にするか、頻繁に使用する位置のデータに絞りこむなど検討してください。 <sup>+</sup> 機械誤差の測定

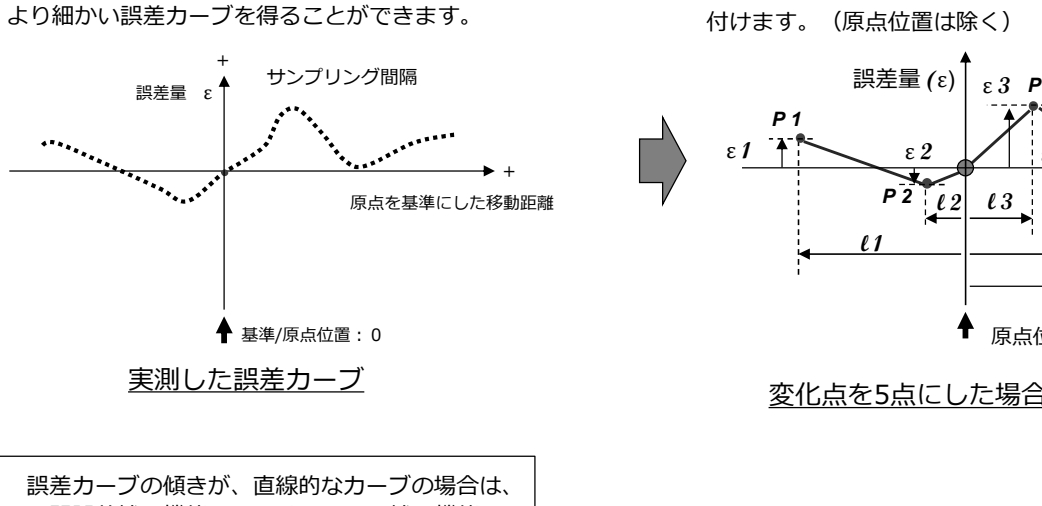

誤差テータを取得するサンプリング間隔を細かくすると、 アンイナス側または値の小さいほうから、順番に1から番号を 誤差カーブの変化点を32点以下に絞りこみます。 付けます。(原点位置は除く)

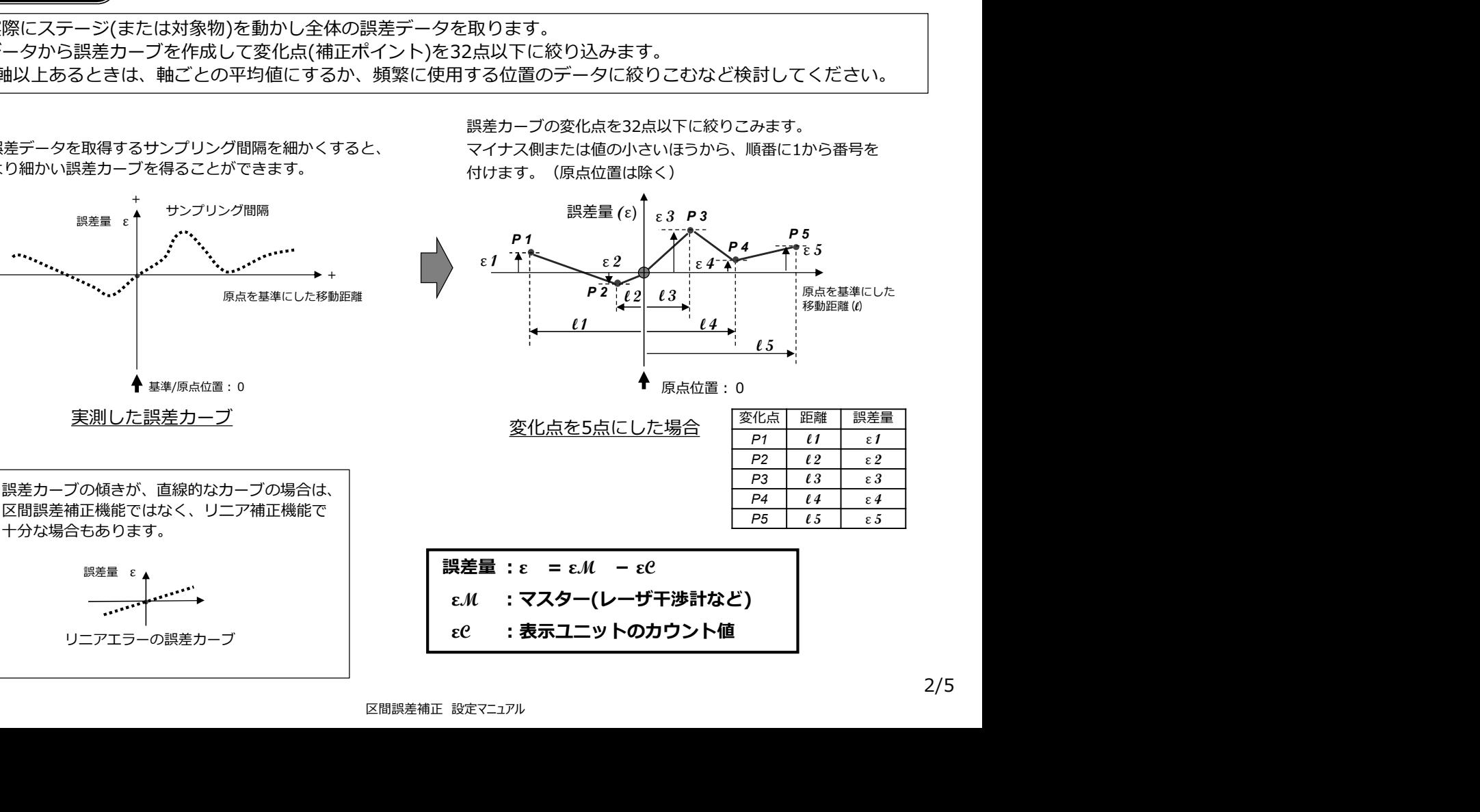

十分な場合もあります。

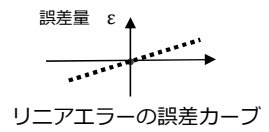

### ステップ2)補正データの作成

ステップ1で計測した誤差カーブから32点以下に絞りこんだ変化点の補正データを作成します。

※原点位置は0になるので補正ポイントには含みません。

ステップ 2 補正データの作成<br>ステップ1で計測した誤差カーブから32点以下に絞りこんだ変化点の補正データを<br>※原点位置は0になるので補正ポイントには含みません。<br><br>張ユニットのカウント値の小さい側(またはマイナス側)から順番に、その変化点に対して番号を 測長ユニットのカウント値の小さい側(またはマイナス側)から順番に、その変化点に対して番号を付けます。 区間誤差補正の開始位置をポジション1、また区間誤差補正終了位置をポジションNとすると、ポジションN番は32以下になるように

してください。

変化点全体の補正量は最大で±600μmに以内です。±600μm範囲を超えるような場合は、区間誤差補正機能は使用できません。

#### 注意:

・区間誤差補正機能は、スタート位置(ε 1)から誤差補正終了位置(ε n)までの範囲に適用されます。

・入力する補正データは測⾧ユニットの入力分解能の単位以下は扱えません。

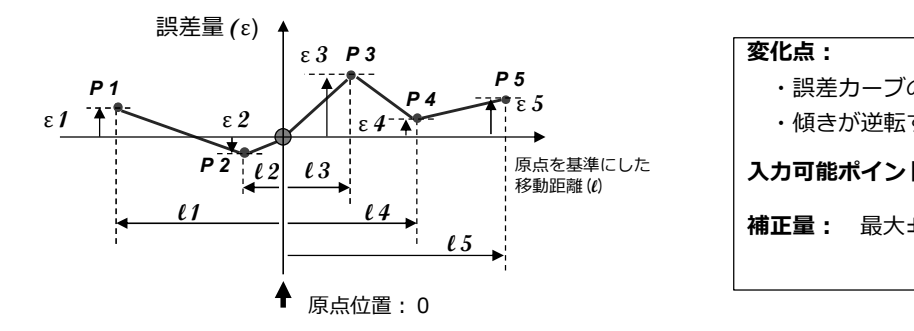

表示ユニットのカウント値の小さい側(またはマイナス側)から順番に番号をつける

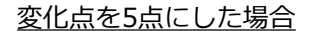

変化点: P4 「P 3 」 P → 誤差カーブの傾き量が変化するポイント | ・傾きが逆転するポイント <sup>原点を基準にした</sup> │ **入力可能ポイント:** 最大32ポイント │ ε 5 変化点:

補正量: 最大 $\pm 600 \mu m$ 

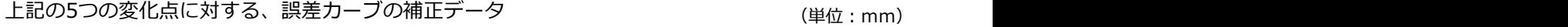

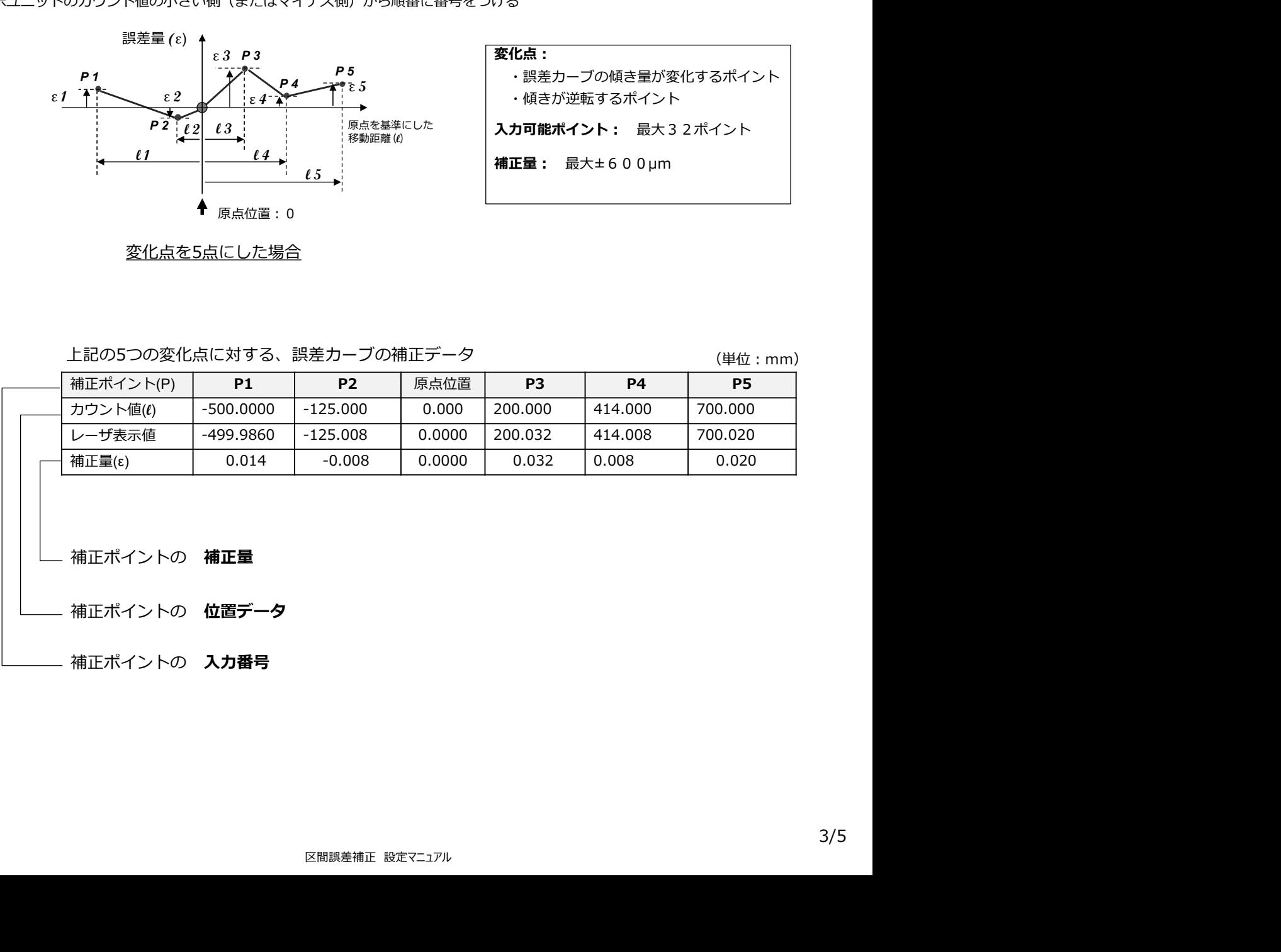

# 区間誤差補正 設定マニュアル ステップ 3 ) 補正データの入力<br>ステップ2で作成した補正データを表示ユニットに入力します。<br>① 表示ユニットが通常のカウント状態で、  $\frac{\overline{S^{nL}}}{\overline{S^{nL}}}$  キーを押し、詳細設定モードにします。<br>表示が Fd5Pline5g になります。<br>② D① キーを押し、誤差補正機能の入力表示します。 → Fence 55円<br>② D<sup>①</sup> キーを押して F555 Fence (区間誤差補正)を選択し、 O<sup>88</sup> キ 表示が になります。 ② ○ ○ 本一を押し、誤差補正機能の入力表示します。 → 日日日日日 キーを押して (区間誤差補正)を選択し、 キ―を押します。→ **EXAMPLE AND AND SURFAMPLE AND SURFAMPLE AND SURFAMPLE AND SURFAMPLE AND SURFAMPLE AND SURFAMPLE AND SURFAMPLE AND SURFAMPLE AND SURFAMPLE AND SURFAMPLE AND SURFAMPLE AND SURFAMPLE AND SURFAMPLE AND SURFAMPLE AND SURFA** ポジション番号に対する位置データを数値キーで入力します。→ FFF90000 キ―を押して位置情報を保存します。 ④ 次に補正値の入力表示になります。  $\begin{CD} \begin{picture}(1,0) \put(0,0) \put(0,0) \put(0,0) \put(0,0) \put(0,0) \put(0,0) \put(0,0) \put(0,0) \put(0,0) \put(0,0) \put(0,0) \put(0,0) \put(0,0) \put(0,0) \put(0,0) \put(0,0) \put(0,0) \put(0,0) \put(0,0) \put(0,0) \put(0,0) \put(0,0) \put(0,0) \put(0,0) \put(0,0) \put(0,0) \put(0,0) \put(0,0) \put(0,0)$ キ―を押して補正値を保存します。 (例: -190.000) (例: 0.007) 自動的に次の入力ポイントに移ります ⑤ ③、④を繰り返し、必要な全てのポジション番号の位置データと補正値を入力します。  $\overline{\text{C}}^{\text{\tiny{ENT}}}$  キ―を再度押すと、その軸の入力を終了できます。また再設定したい時も  $\overline{\text{C}}^{\text{\tiny{ENT}}}$  キ―で選択できます。 キ―を押すと詳細設定モードから抜け、区間誤差補正を有効にするために原点取得モードになります。 (ポジション1) ステップ3 補正データの入力<br>ステップ2で作成した補正データを表示ユニットに入力します。<br>3. キニュー・リド<sup>マ等のナウトリッドで</sup> ステップ2で作成した補正データを表示ユニットに入力します。 ステップ3 補正データの入力 ション番号に対する**位置データ**を数値キーで入力します。→ <u>ド#119UUUUN</u><br>『<sup>617</sup> キーを押して位置情報を保存します。<br>『6<sup>27</sup> キーを押して位置情報を保存します。<br>字キーで補正値を入力します。<br>『4<sup>87</sup> キーを押して補正値を保存します。<br><sub>(例:0.007) - 自動的に次の入力ポイン<br>(例:0.007) - 自動的に次の入力ポイン<br>『6<sup>287</sup> キーを再度押すと、その軸の入力を終了できます。また再設定した</sub> 詳細設定 おおく アクセストライト しょうしゃ しょうしゃ しょくしゅう はんしゃく しゅうしゅう はんしゅう しょうしゅう Error Setting 誤差補正機能 Error compensation off Linear Error Segmented Error 補正なし リニア補正 Linear Error Segmented Error 区間誤差補正 compensation 出荷時 誤差補正機能の選択 Segmented Error 区間誤差補正機能

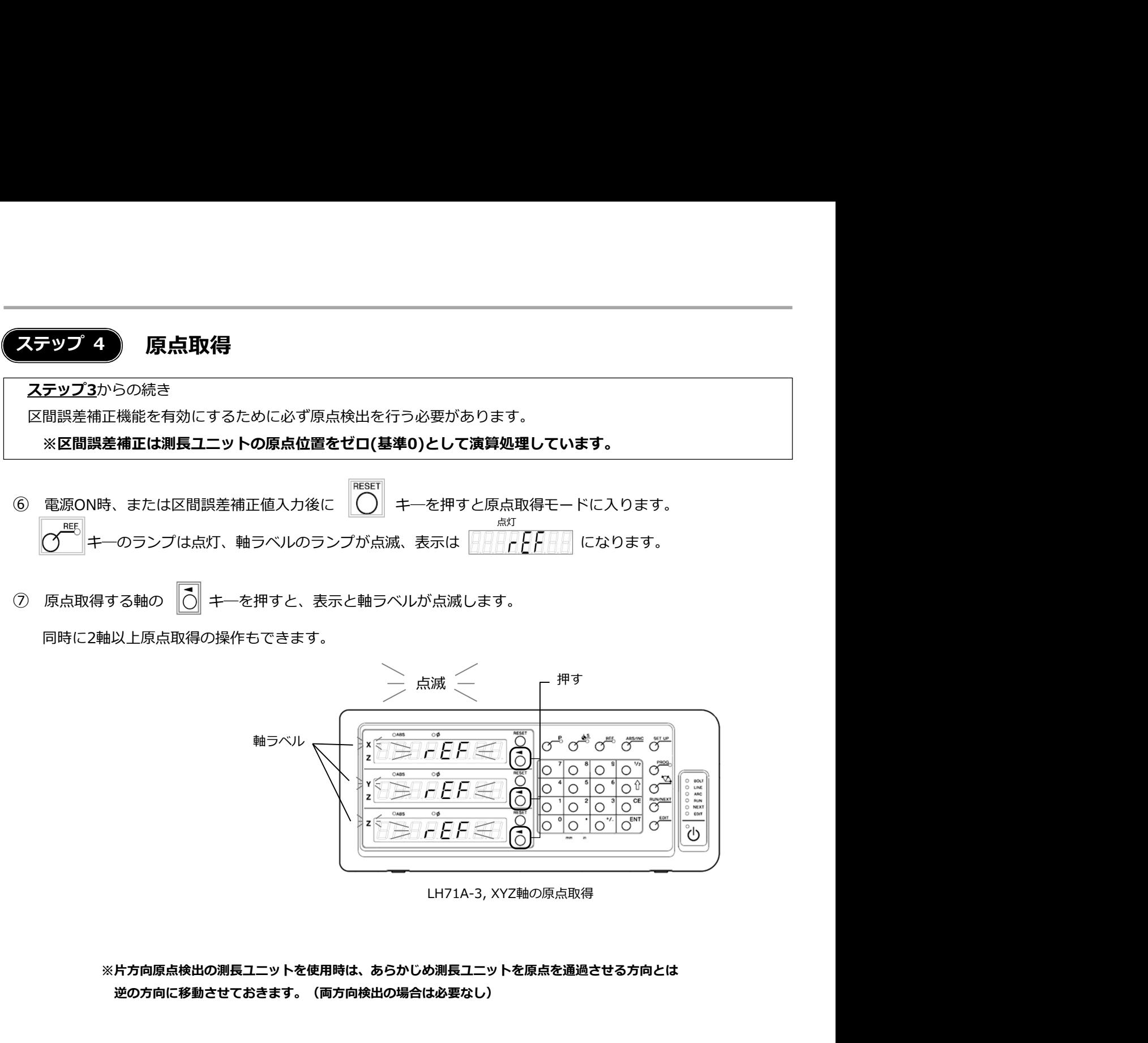

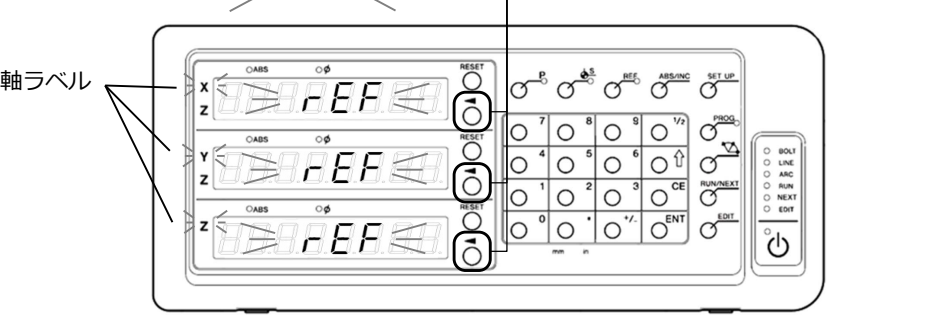

※片方向原点検出の測長ユニットを使用時は、あらかじめ測長ユニットを原点を通過させる方向とは 逆の方向に移動させておきます。(両方向検出の場合は必要なし)

⑧ 測⾧ユニットを移動させ、原点を通過させます。

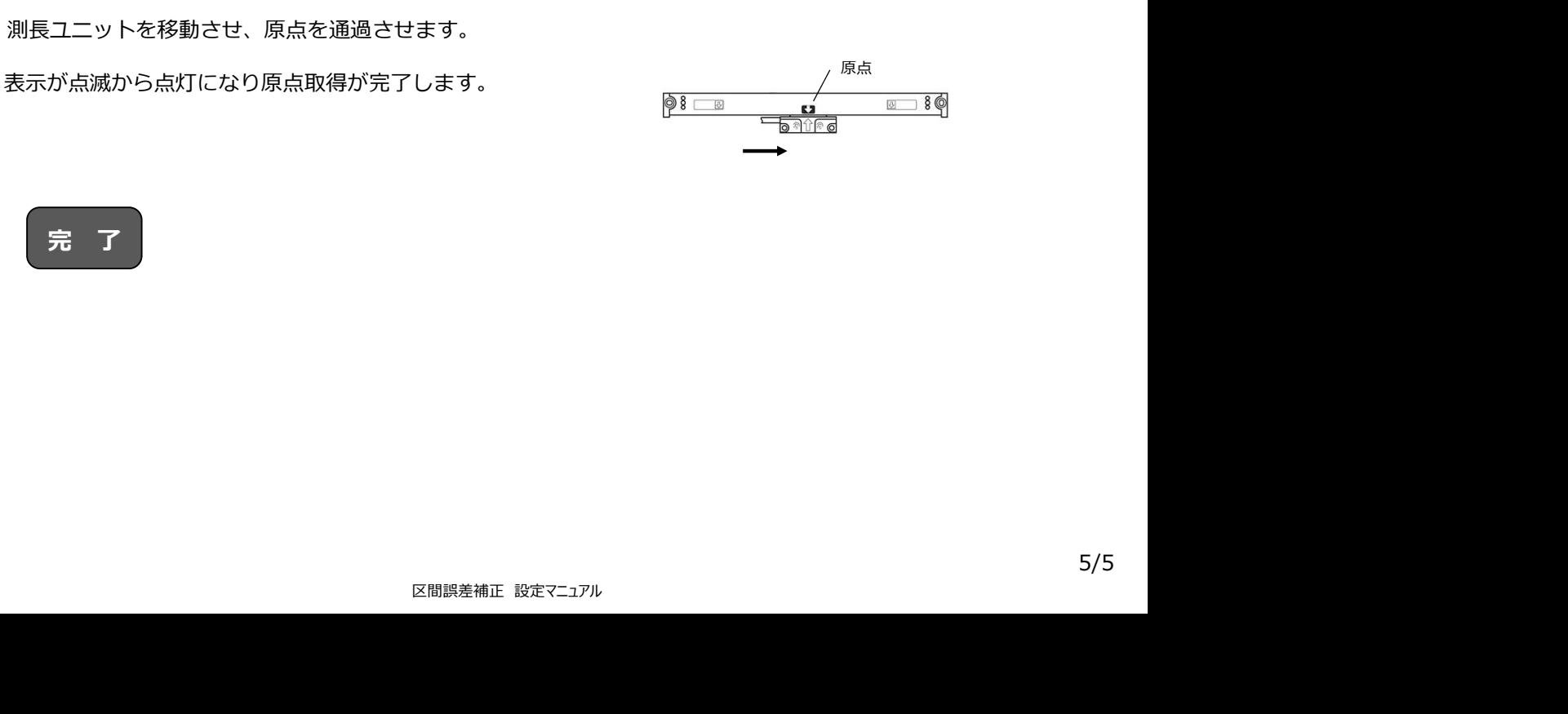

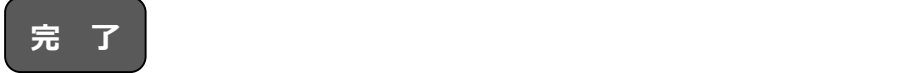